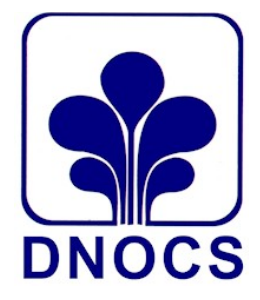

**DEPARTAMENTO NACIONAL DE OBRAS CONTRA AS SECAS DIVISÃO DE RECURSOS LOGÍSTICOS SERVIÇO DE MATERIAL E PATRIMÔNIO SEÇÃO DE MATERIAL – DRL/MP-M**

## **MANUAL DE OPERACIONALIZAÇÃO SISTEMA APOENA MÓDULO ESTOQUE**

**FORTALEZA/CE**

## **SAÍDA DE MATERIAIS DE CONSUMO – SISTEMA APOENA**

**1º PASSO** – Para registrar a saída de materiais pelo Sistema Apoena, o primeiro passo é fazer login com o SIAPE e senha na Rede DNOCS (**[www.dnocs.gov.br](http://www.dnocs.gov.br/)**)**.**

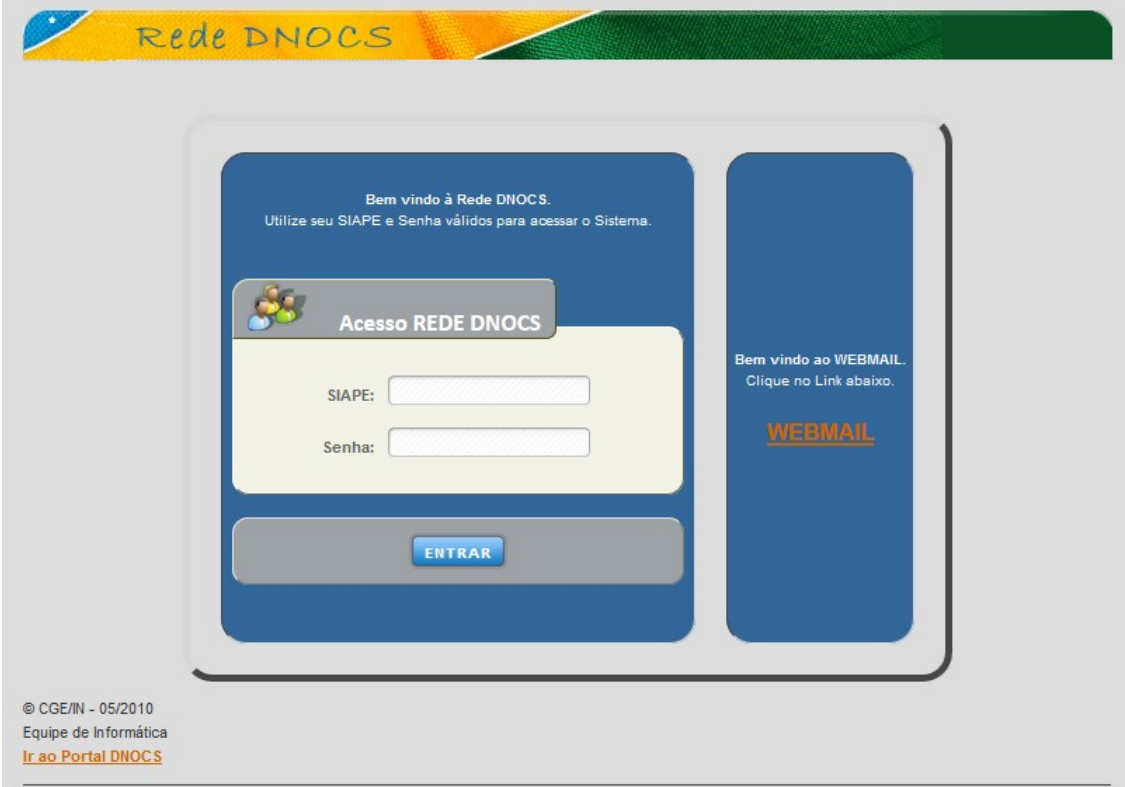

**2º PASSO** - Após acessar a REDE DNOCS, clique em **ESTOQUE** e em seguida em **REQUISIÇÕES** (Opção 1)**,** conforme figuras abaixo.

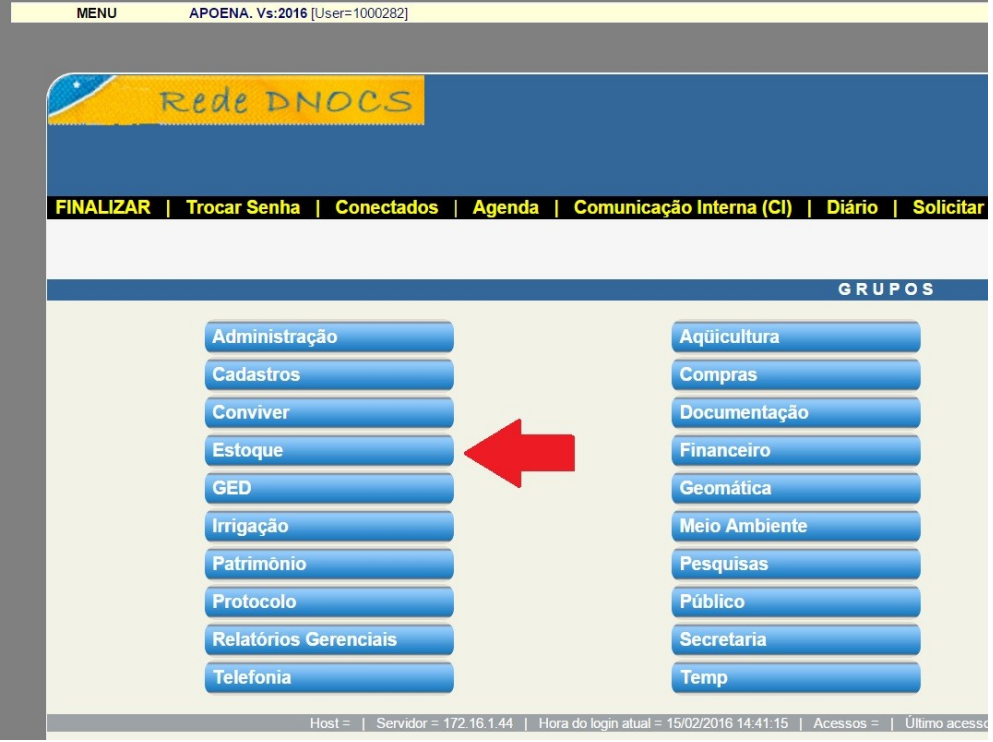

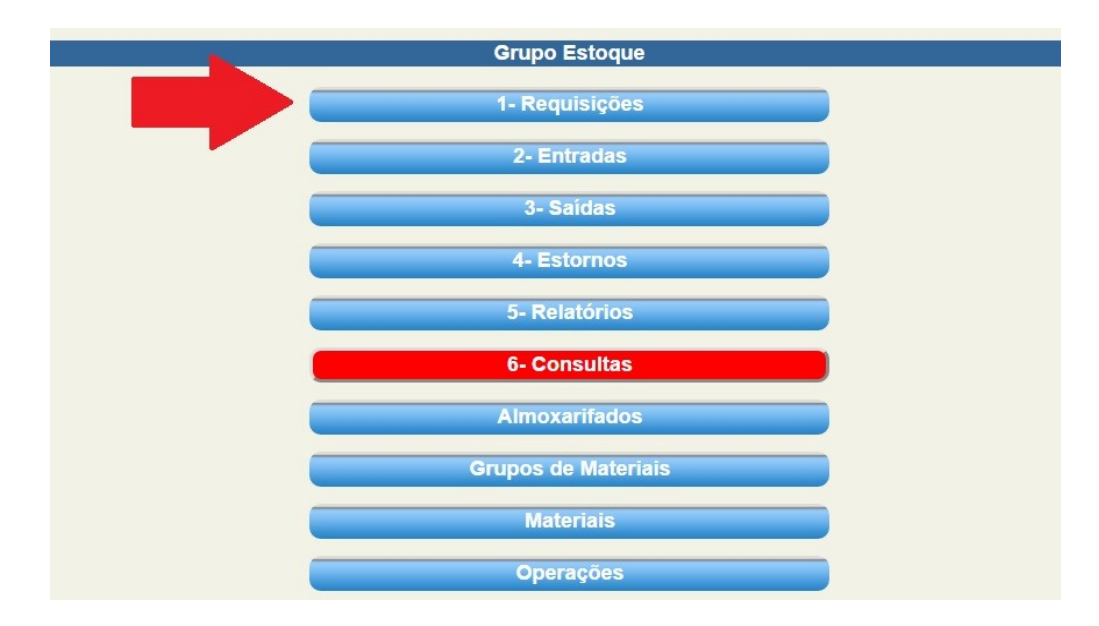

**3º PASSO –** Na próxima tela, selecione a Coordenadoria Estadual (CEST) no campo **"ALMOXARIFADO"**. Ao selecionar a CEST, os setores da sua unidade deverão aparecer no campo **"RESPONSÁVEL"**.

Antes de dar baixa no material, é preciso criar o código do setor requisitante. Ao escolher o setor no campo **"RESPONSÁVEL"**, basta clicar em "Incluir" no menu superior. Ao fazer isso, o sistema gerará um código de requisição de 4 dígitos para esse setor, esse número será mostrado na parte superior, por exemplo: **"ÚLTIMA REQUISIÇÃO INCLUÍDA FOI A 5388"**. Esse será o código do setor em questão. Todas as requisições de material deste setor deverão utilizar esse código até o sistema ser encerrado no fim de cada mês.

IMPORTANTE! Lembre-se que cada setor que requisite material deverá ter um código próprio que será utilizado durante todo o mês. Se o mesmo setor voltar a requerer materiais ao longo do mês, o mesmo código deverá ser usado, por isso é importante guardar esse código. Caso outro setor venha requerer materiais, outro código deverá ser criado.

Resumo para criar o código do setor:

- 1 Escolher o almoxarifado
- 2 Escolher o setor
- 3 Clicar em incluir

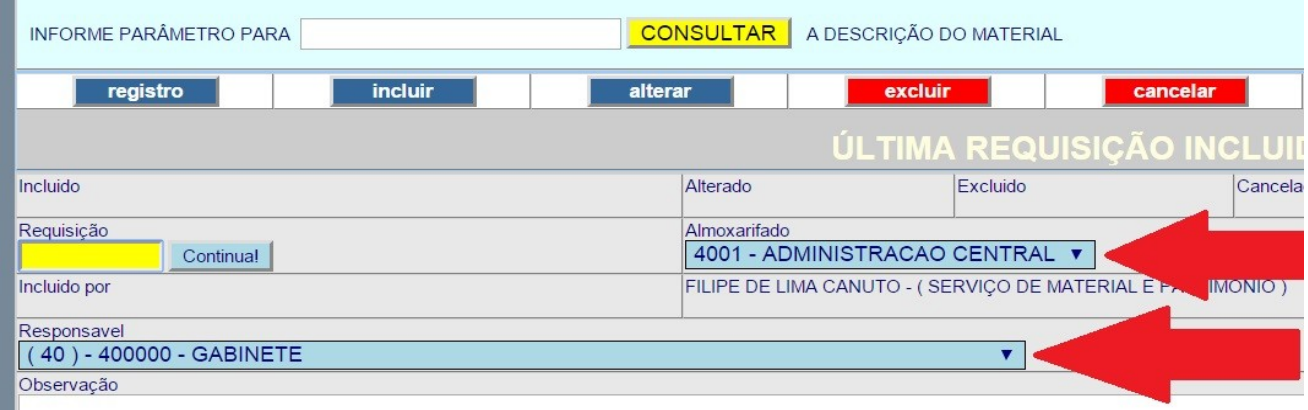

**4º PASSO –** Depois de criado o código do setor, digite-o no campo **"REQUISIÇÃO"** e pressionar ENTER. Se o código tiver sido criado corretamente, o campo Almoxarifado deverá indicar automaticamente a Cest e o campo **"RESPONSÁVEL"** indicará o setor em questão.

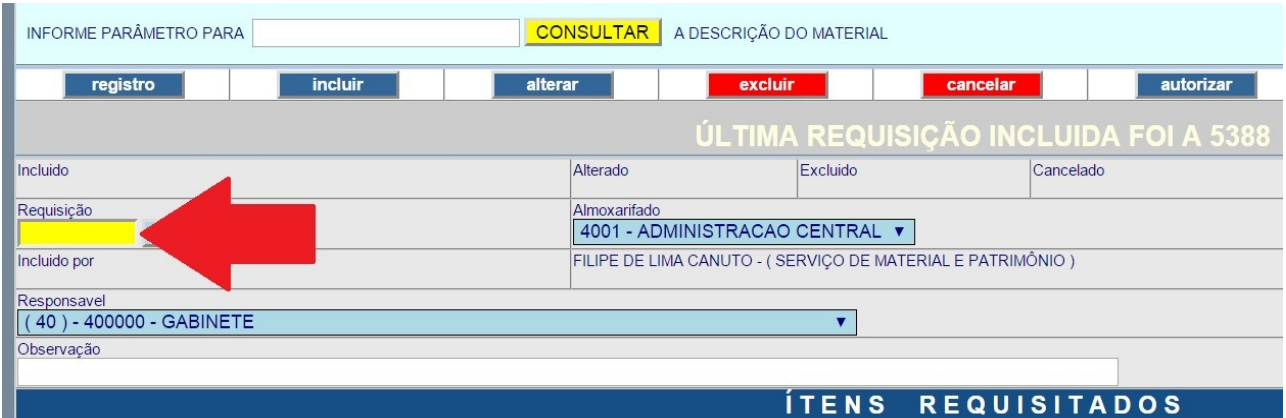

**5º PASSO –** Depois de digitar o código do setor requisitante, é hora de digitar o código do material requisitado. Basta incluir esse código no campo **"MATERIAL"** e pressionar ENTER. A descrição do material deverá aparecer no campo **"DESCRIÇÃO"**. Em seguida, digite a quantidade que foi requisitada para ser dado baixa no campo **"QTD. REQUISITADA"**. Depois de digitar a quantidade, basta clicar em Incluir no menu superior. O sistema deverá mostrar uma mensagem informando que a requisição foi devidamente incluída.

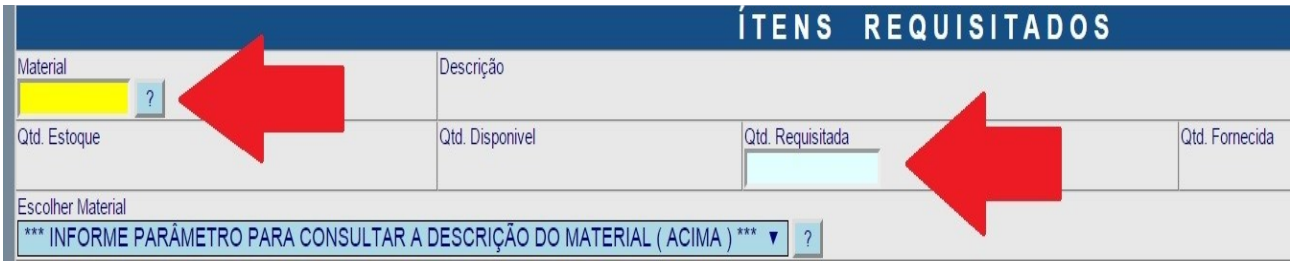

## **IMPORTANTE!**

Se o mesmo setor pedir novamente um mesmo material que havia sido requisitado antes, ao digitar o código do material, a quantidade que já havia sindo incluída aparecerá no campo **"QTD. REQUISITADA"**. Para incluir uma nova quantidade, some a quantidade já existente e em seguida clicar em **"ALTERAR"**, no menu superior.

EXEMPLO: Se já haviam sido incluídas 4 resmas de papel, e se deseja incluir outras 3, basta trocar o número 4 por 7 e clicar em Alterar.

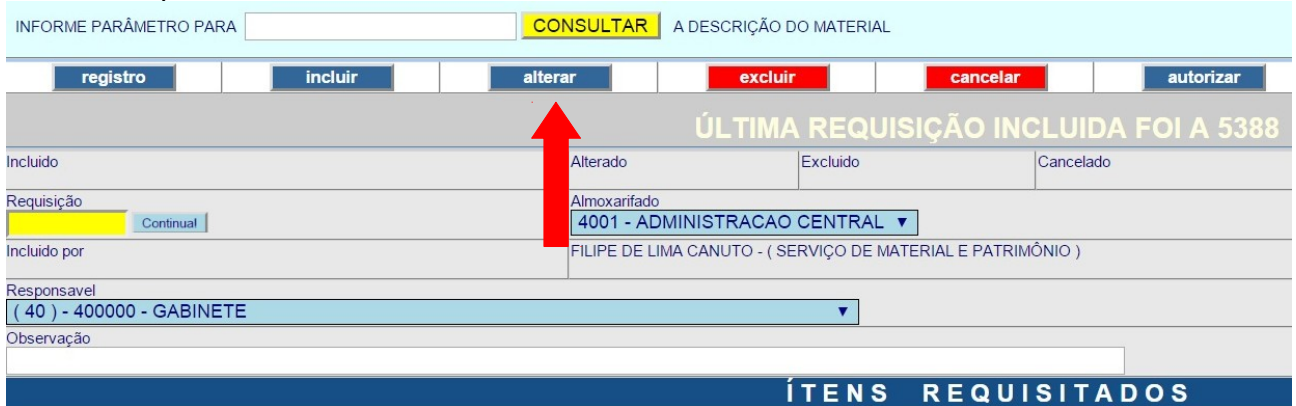

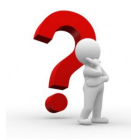

Em caso de dúvida entrar em contato com a Seção de Material da Administração Central do DNOCS pelo telefone (85) 3391 5216